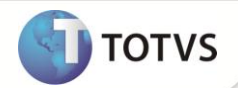

## **Garantia Estendida**

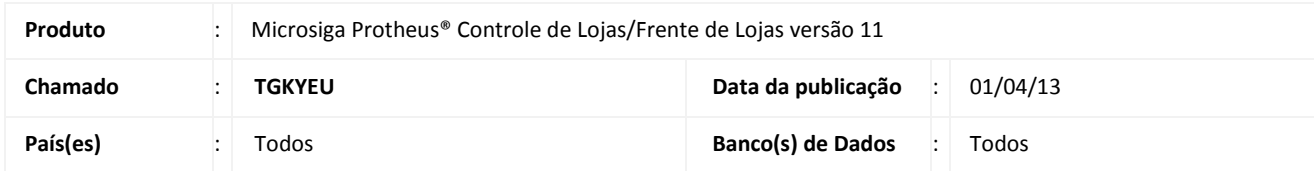

### Importante

Esta melhoria depende de execução do *update* de base **UPDLO108,** conforme **Procedimentos para Implementação**.

Implementada melhoria com a disponibilização da rotina **Garantia por Faixa de Preço (LOJA980)**, que permite efetuar cadastros de preços de garantia estendida no conceito de faixa de preços, ou seja um produto pode estar dentro de uma determinada faixa de preço (De/Até), sendo utilizado posteriormente na rotina **Venda Assistida (LOJA701)**, no momento de compor o preço do Produto de Garantia Estendida. Este conceito é controlado através do parâmetro **MV\_LJGARFP**.

Segue abaixo as demais melhorias disponibilizadas no Sistema:

- **Troca/Devolução (LOJA720) :** Disponibilizada a opção **Troca/Devolução** de Produtos Garantia estendida**,** que permite realizar a devolução de Produtos tipo Garantia Estendida.
	- **Troca**

No momento de troca, é disponibilizado também o produto de Garantia Estendida.

**Devolução**

No momento de devolução, é disponibilizado também o produto de Garantia Estendida que foi adquirido no momento da venda.

- **Venda Assistida (LOJA701)**: Criação dos parâmetros:
	- **MV\_LJDESGE** : Permite bloquear o desconto no item de Garantia Estendida, caso seja configurado como. **F. (Falso)**.
	- **MV\_LJSERGE :** Permite habilitar número de série do Seguro.

## **Importante**

- O cancelamento do cupom fiscal e o estorno de vendas não contemplam o processo de cancelamento de venda de itens com garantia estendida associada, devendo ser utilizada a rotina de **troca/devolução**.
- Como premissa para a impressão da Garantia Estendida no Comprovante Não fiscal é necessário que o contribuinte (varejista) obtenha um Regime Especial junto as Secretarias de Fazenda nos estados que terá a operação de venda do seguro. Este documento deve ser enviado a TOTVS através do seu Executivo de Contas.

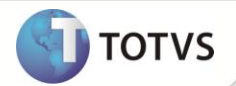

#### **PROCEDIMENTOS PARA IMPLEMENTAÇÃO**

Para viabilizar essa melhoria, é necessário aplicar o pacote de atualizações (*Patch*) deste chamado.

### **Importante**

Antes de executar o **UPDLO108** é imprescindível:

- a) Realizar o *backup* da base de dados do produto que será executado o **UPDLO108** (diretório **\PROTHEUS11\_DATA\DATA**) e dos dicionários de dados SXs (**\PROTHEUS11\_DATA\SYSTEM)**.
- b) Os diretórios acima mencionados correspondem à **instalação padrão** do Protheus, portanto, devem ser alterados conforme o produto instalado na empresa.
- c) Essa rotina deve ser executada em **modo exclusivo**, ou seja, nenhum usuário deve estar utilizando o sistema.
- d) Se os dicionários de dados possuírem índices personalizados (criados pelo usuário), antes de executar o compatibilizador, certifique-se de que estão identificados pelo *nickname*. Caso o compatibilizador necessite criar índices, irá adicioná-los a partir da ordem original instalada pelo Protheus, o que poderá sobrescrever índices personalizados, caso não estejam identificados pelo *nickname*.
- e) O compatibilizador deve ser executado com a **Integridade Referencial desativada\***.

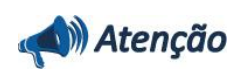

**O procedimento a seguir deve ser realizado por um profissional qualificado como Administrador de Banco de Dados (DBA) ou equivalente!** 

**A ativação indevida da Integridade Referencial pode alterar drasticamente o relacionamento entre tabelas no banco de dados. Portanto, antes de utilizá-la, observe atentamente os procedimentos a seguir:**

- i. No **Configurador (SIGACFG)**, veja se a empresa utiliza **Integridade Referencial**, selecionando a opção **Integridade/Verificação (APCFG60A)**.
- ii. Se **não** há **Integridade Referencial ativa**, são relacionadas em uma nova janela todas as empresas e filiais cadastradas para o sistema e nenhuma delas estará selecionada. Neste caso, **E SOMENTE NESTE**, não é necessário qualquer outro procedimento de ativação ou desativação de integridade, basta finalizar a verificação e aplicar normalmente o compatibilizador, conforme instruções.
- iii. Se **há Integridade Referencial ativa** em **todas** as empresas e filiais, é exibida uma mensagem na janela **Verificação de relacionamento entre tabelas**. Confirme a mensagem para que a verificação seja concluída, **ou**;
- iv. Se **há Integridade Referencial ativa** em **uma ou mais empresas**, que não na sua totalidade, são relacionadas em uma nova janela todas as empresas e filiais cadastradas para o sistema e, somente, a(s) que possui(em) integridade estará(rão) selecionada(s). Anote qual(is) empresa(s) e/ou filial(is) possui(em) a integridade ativada e reserve esta anotação para posterior consulta na reativação (ou ainda, contate nosso **Help Desk Framework** para informações quanto a um arquivo que contém essa informação).
- v. Nestes casos descritos nos itens **iii** ou **iv**, **E SOMENTE NESTES CASOS**, é necessário desativar tal integridade, selecionando a opção **Integridade/Desativar (APCFG60D)**.
- vi. Quando **desativada** a **Integridade Referencial**, execute o compatibilizador, conforme instruções.
- vii. Aplicado o compatibilizador, a **Integridade Referencial** deve ser **reativada**, **SE E SOMENTE SE** tiver sido desativada, através da opção **Integridade/Ativar (APCFG60)**. Para isso, tenha em mãos as informações da(s) empresa(s) e/ou filial(is) que possuía(m) ativação da integridade, selecione-a(s) novamente e confirme a

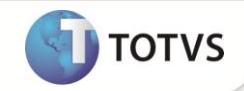

ativação.

#### **Contate o Help Desk Framework EM CASO DE DÚVIDAS!**

1. Em **Microsiga Protheus® Smart Client**, digite **U\_UPDLO108** no campo **Programa Inicial**.

### Importante

Para a correta atualização do dicionário de dados, certifique-se que a data do **UPDLO108** seja igual ou superior a **05/03/13.**

- 2. Clique em **Ok** para continuar.
- 3. Após é exibida uma mensagem de advertência sobre os componentes customizados do cliente e a necessidade de sua execução em **modo exclusivo**.
- 4. Após a confirmação é exibida uma tela para a seleção da empresa em que o dicionário de dados será modificado. Selecione a empresa desejada e confirme.
- 5. Clique em **Ok** para iniciar o processamento. O primeiro passo da execução é a preparação dos arquivos, conforme mensagem explicativa apresentada na tela.
- 6. Em seguida, é exibida a janela **Atualização concluída** com o histórico (*log*) de todas as atualizações processadas. Nesse *log* de atualização são apresentados somente os campos atualizados pelo programa. O *update*/compatibilizador cria os campos que ainda não existem no dicionário de dados.
- 7. Clique em **Gravar** para salvar o histórico (*log*) apresentado.
- 8. Clique em **Ok** para encerrar o processamento.

#### **ATUALIZAÇÕES DO COMPATIBILIZADOR**

- 1. Criação de **Campos** no arquivo **SX3 – Campos:**
	- Tabela **MBF – Garantia por Faixa de Preço**

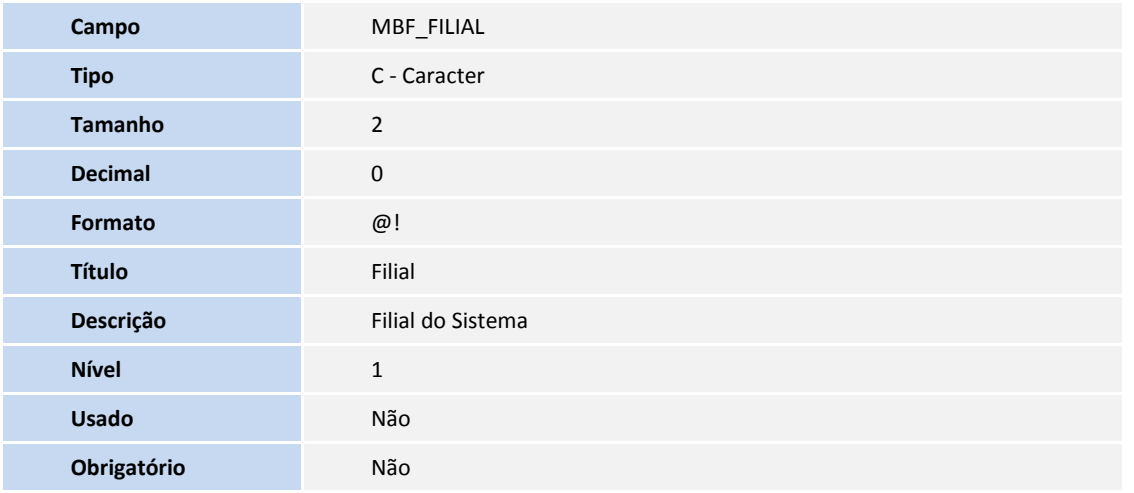

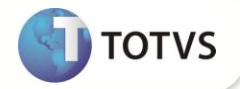

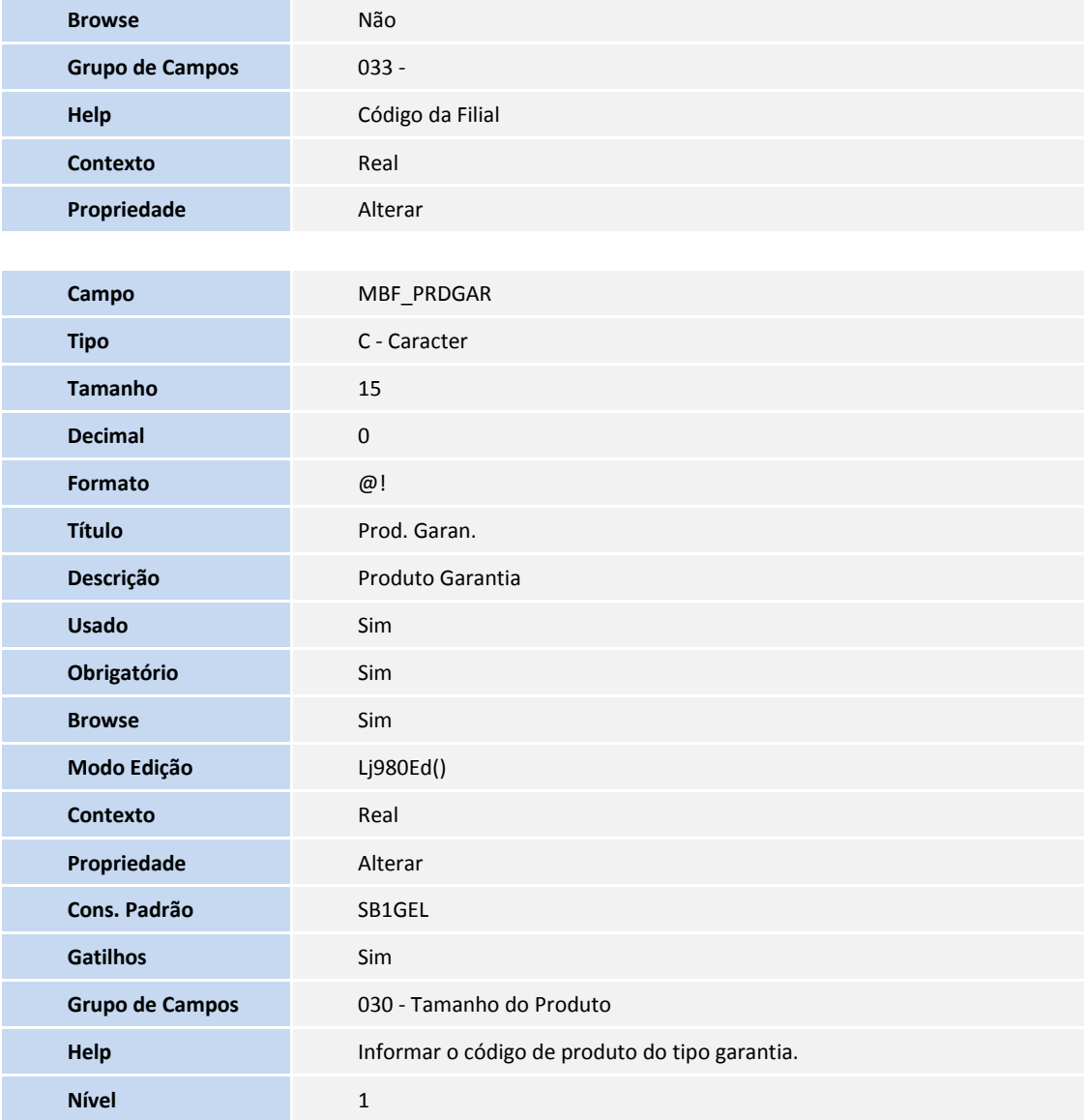

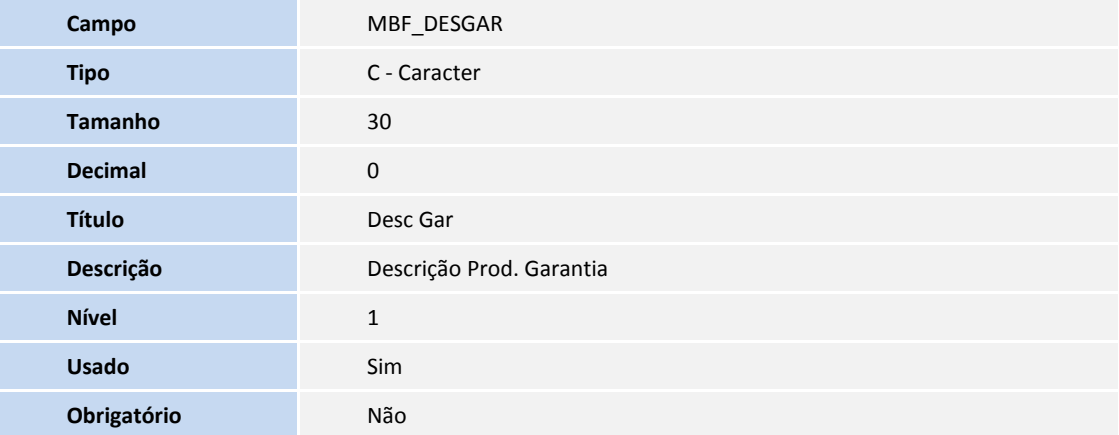

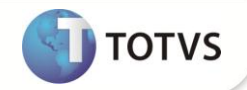

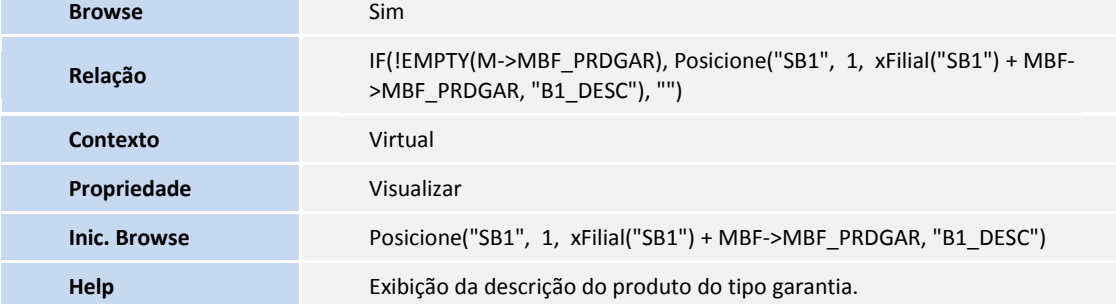

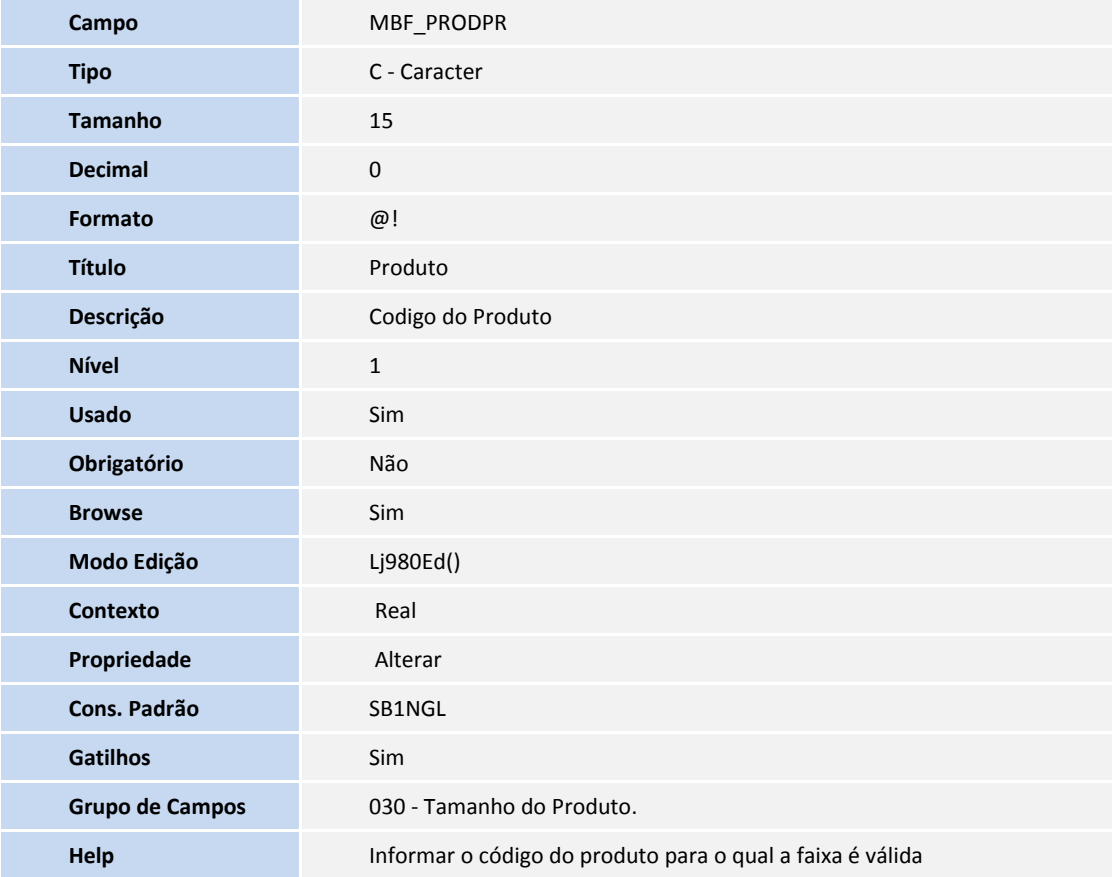

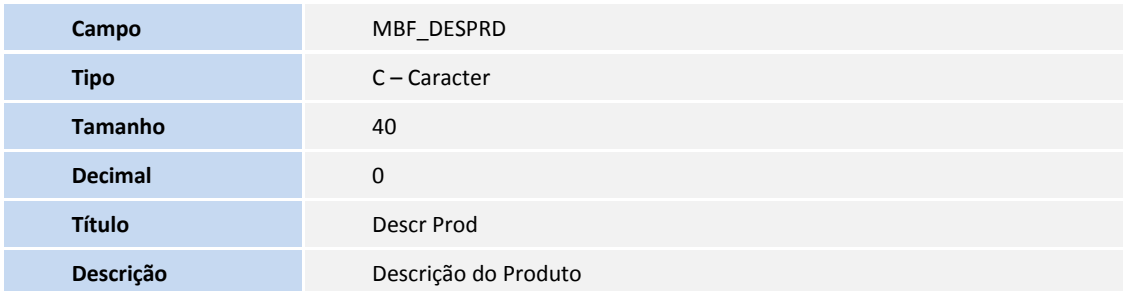

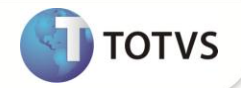

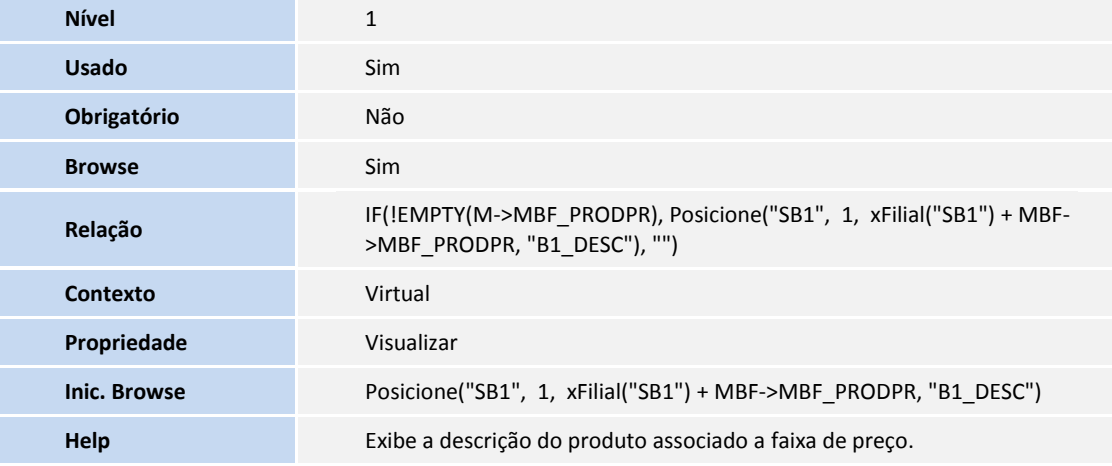

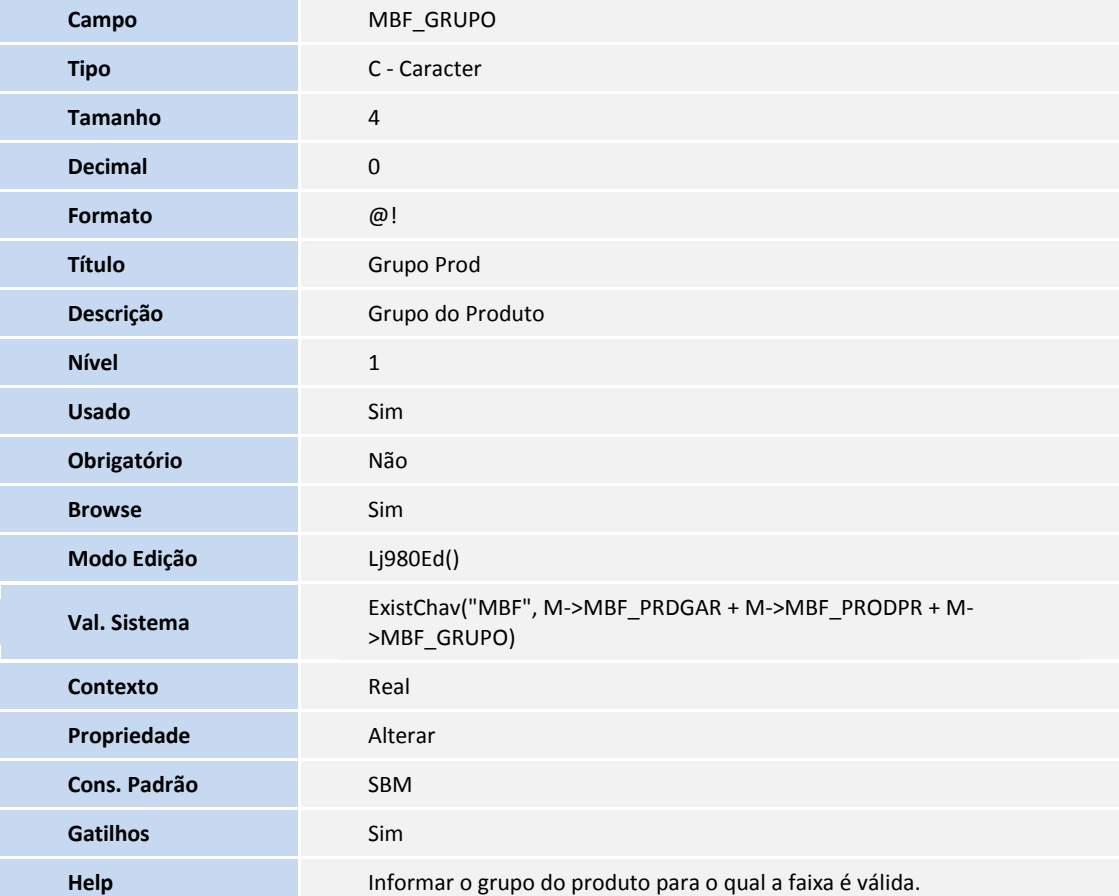

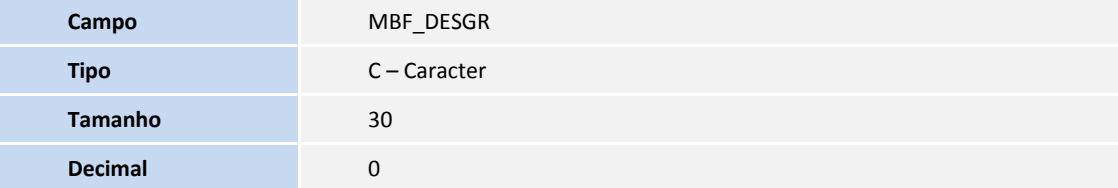

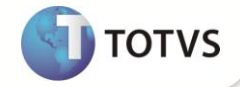

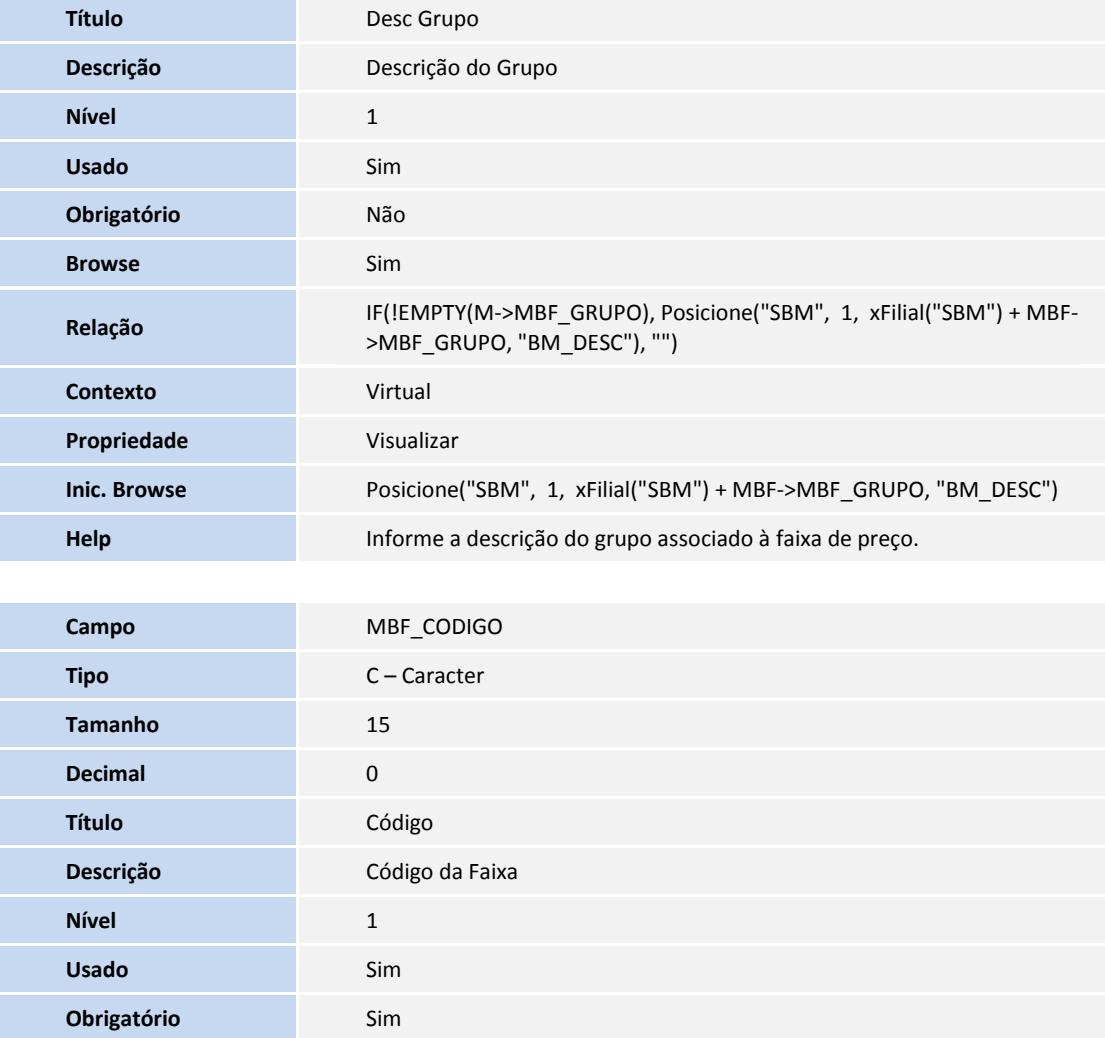

**Browse** Sim **Relação** GETSX8NUM("MBF", "MBF\_CODIGO") **Contexto** Real **Propriedade** Visualizar **Help Informar o código da faixa de preço.** 

#### Tabela **MBL – Itens do Orçamento (log Siac)**

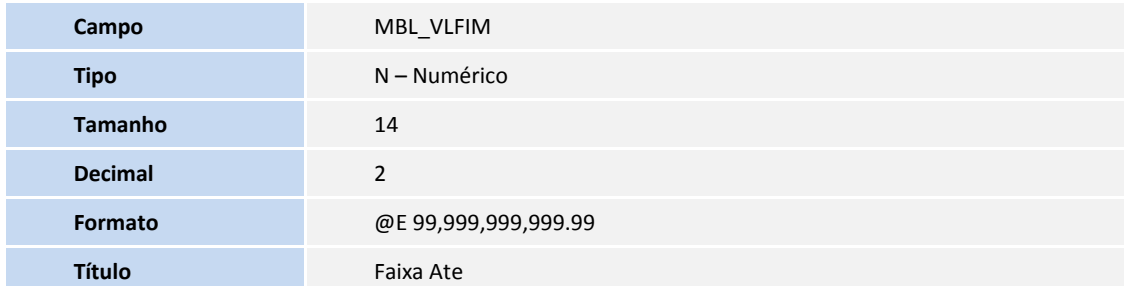

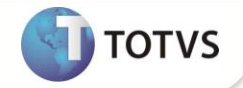

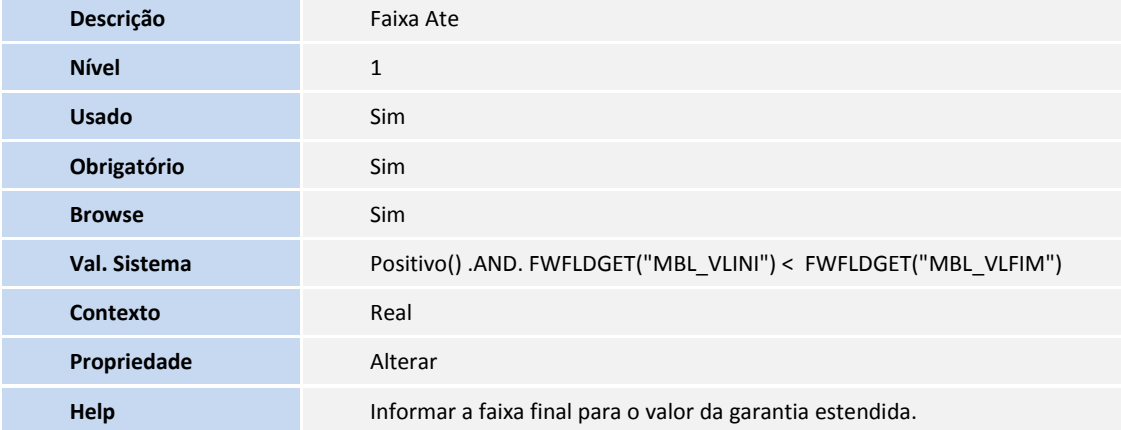

### Tabela **MBL – Itens Garantia por Faixa**

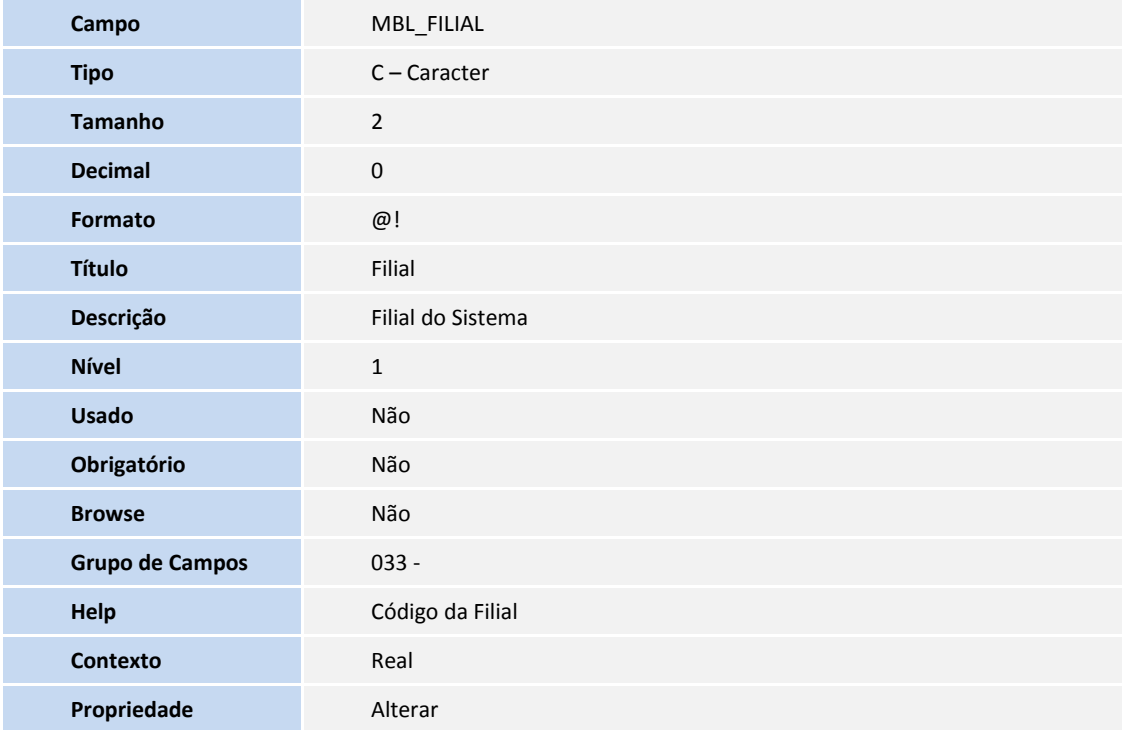

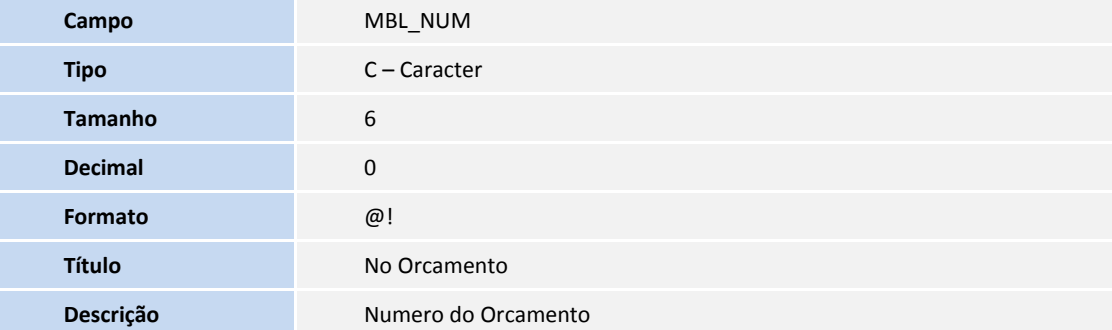

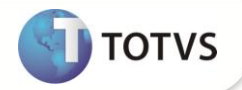

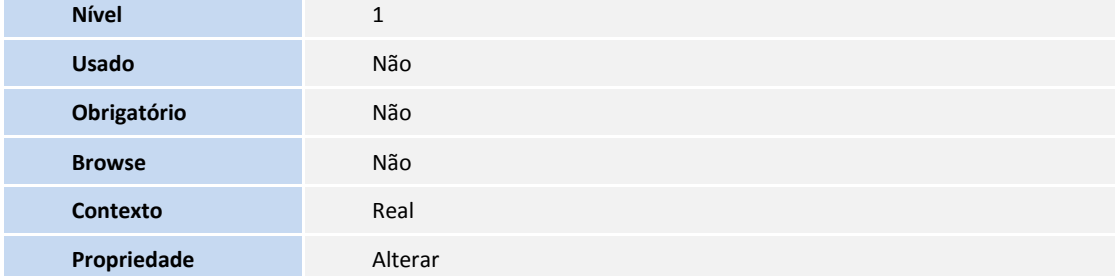

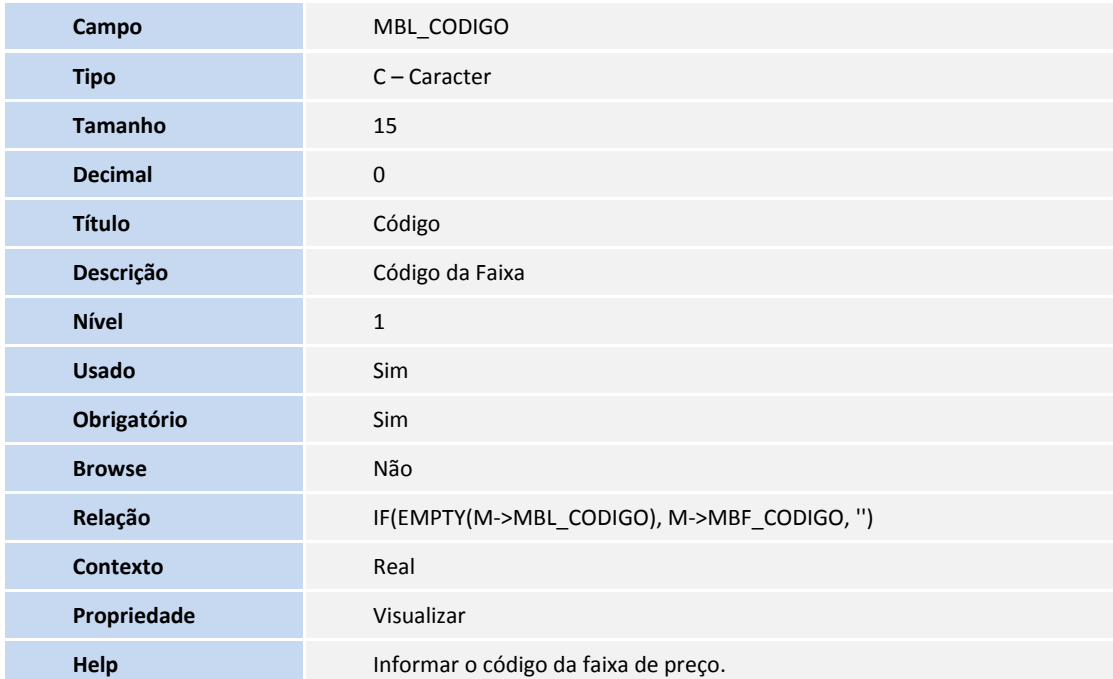

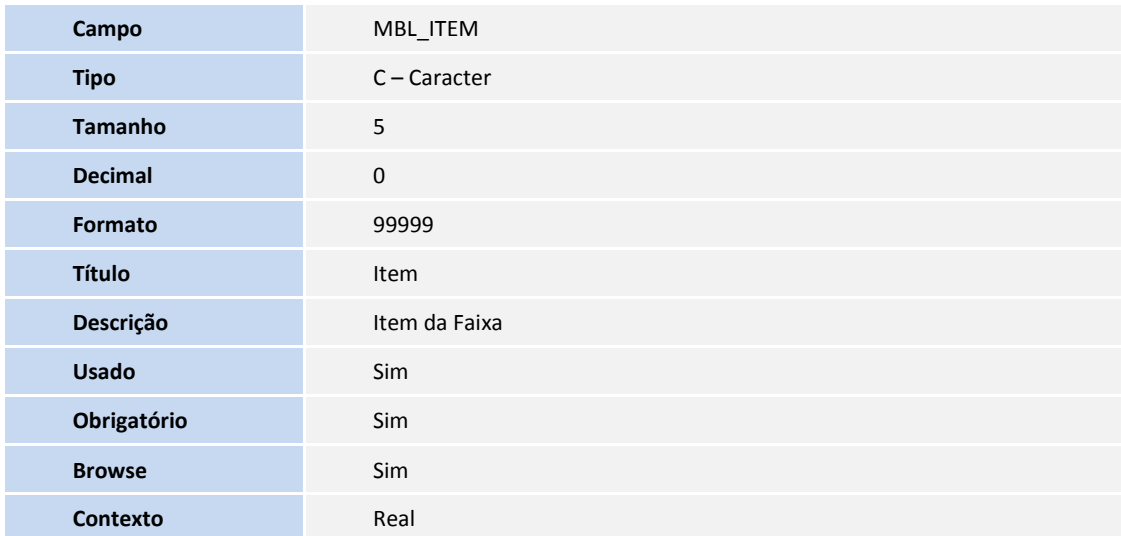

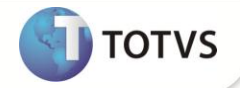

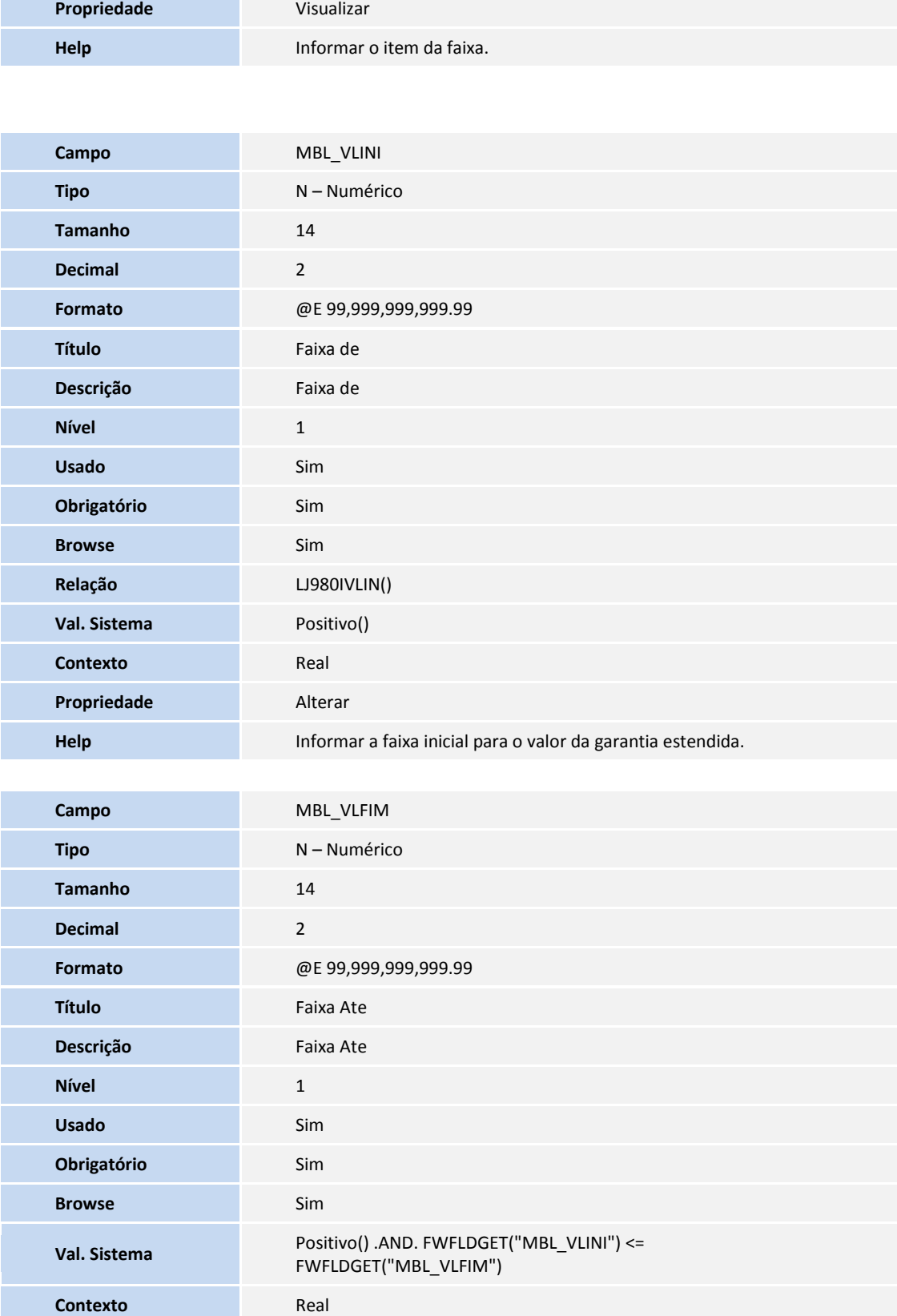

г

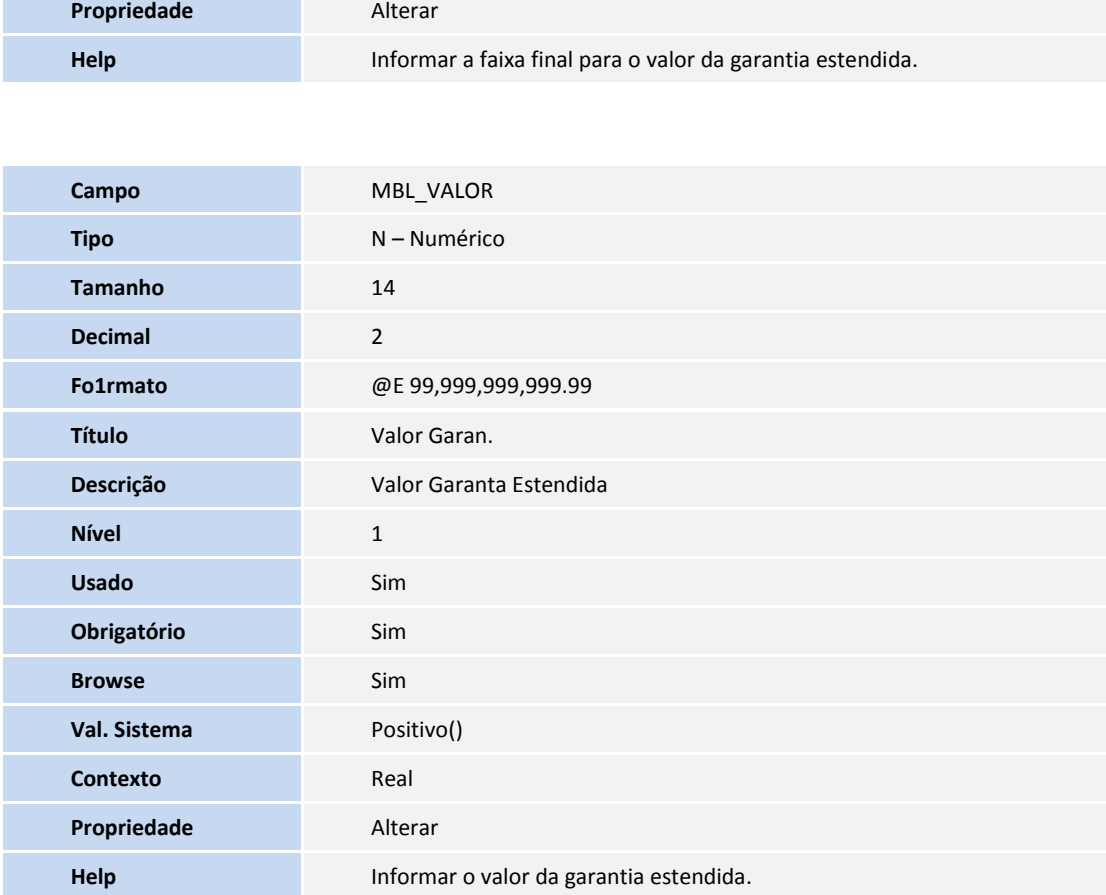

#### Tabela **SLR – Itens do Orçamento**:

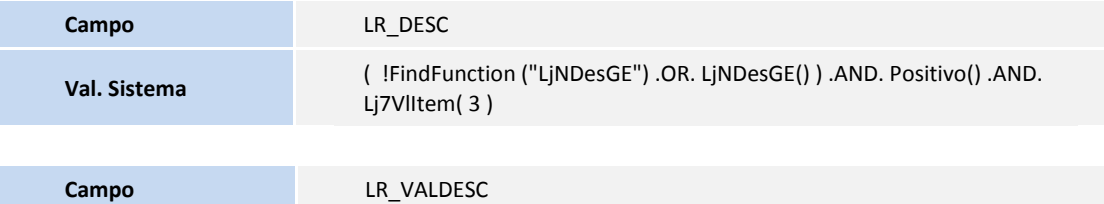

**Val. Sistema** ( !FindFunction ("LjNDesGE") .OR. LjNDesGE() ) .AND. Positivo() .AND.

Lj7VlItem( 4 )

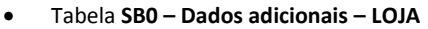

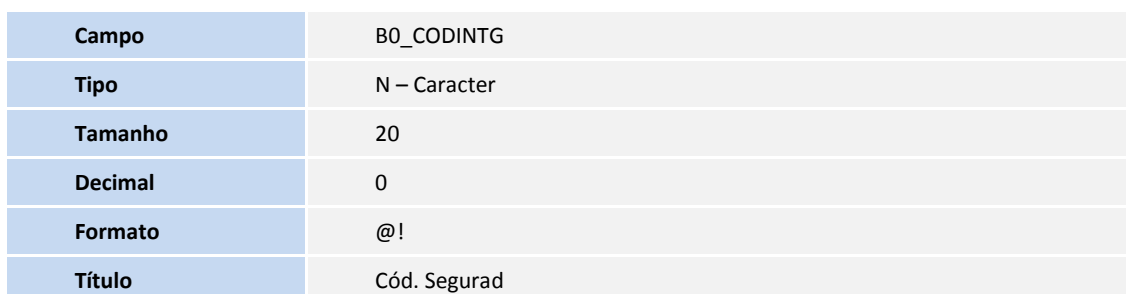

**TOTVS** 

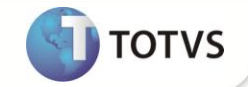

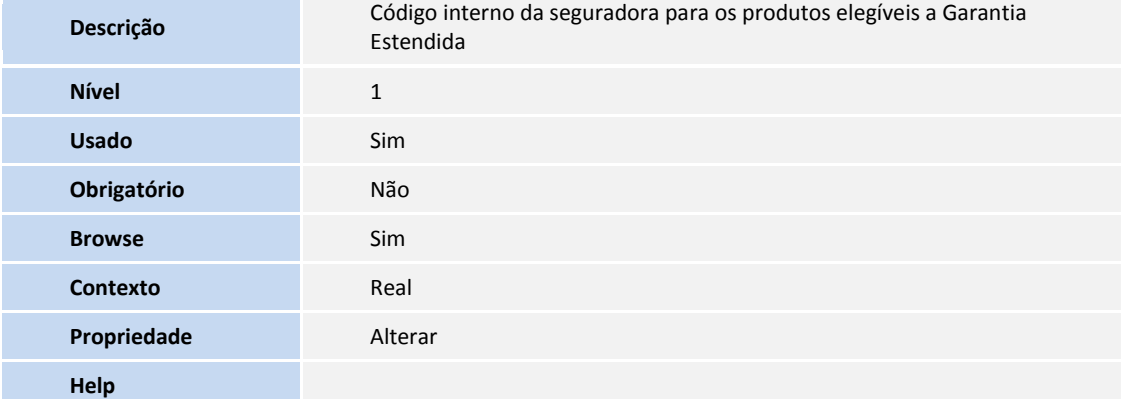

## Importante

O tamanho dos campos que possuem grupo pode variar conforme ambiente em uso.

#### 2. Criação de **Parâmetros** no arquivo **SX6 – Parâmetros**:

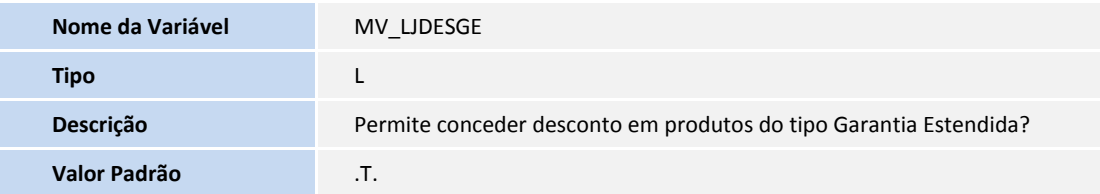

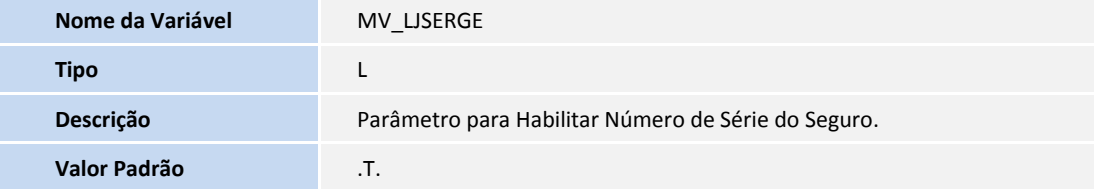

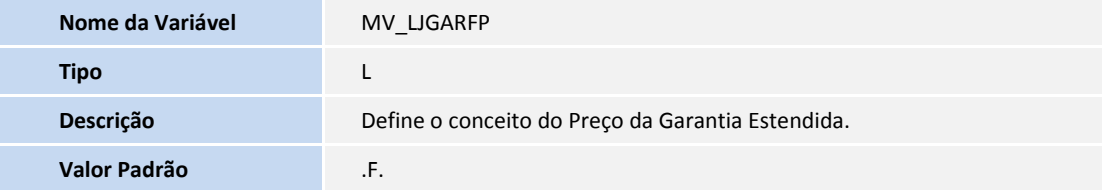

### **PROCEDIMENTOS PARA CONFIGURAÇÃO**

1. No **Configurador (SIGACFG)** acesse **Ambientes/Cadastro/Menu (CFGX013)**. Informe a nova opção de menu do SIGALOJA, conforme instruções a seguir:

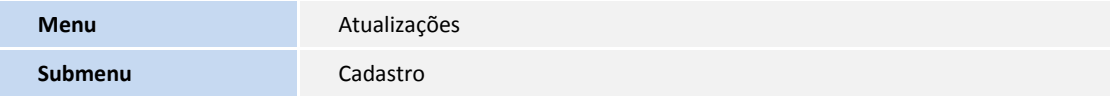

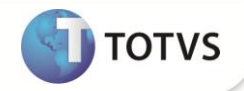

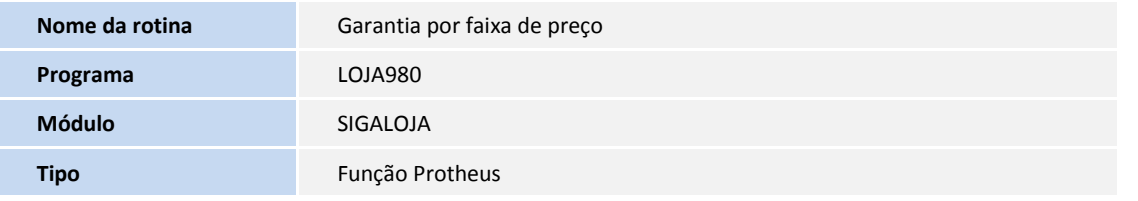

#### **PROCEDIMENTOS PARA UTILIZAÇÃO**

#### **Pré-requisitos:**

1. No **Configurador (SIGACFG)** acesse **Ambientes/Cadastros/Parâmetros (CFGX017)**. Configure os parâmetros a seguir:

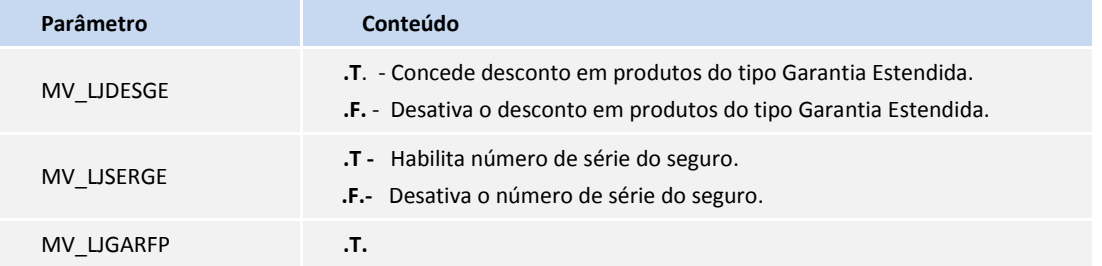

- 1. Em **Controle de Lojas (SIGALOJA)** acesse **Atualizações/ Cadastro /Administradora Financeira (LOJA070).**
- 2. Cadastre administradora financeira conforme orientação dos *helps* de campo e preencha o campo **Seguradora (AE\_SEGURAD).**
- 3. Em **Controle de Lojas (SIGALOJA)**, acesse **Atualizações/ Cadastro/ Produtos (LOJA110).**
- 4. Cadastre os produtos que possuem cobertura de garantia estendida, definido pelo campo **Garantia (B1\_GARANT)** da pasta **Garantia Estendida** e Controle de Endereçamento definido pelo campo **Contr.Endere (B1\_LOCALIZ)**, informando seu preço de venda (campo **Preço Venda 1**) e o prazo de dias de garantia da loja, campo **Dias Garanti (B0\_DIASGAR)**;
- 5. No mesmo cadastro de produtos, realize o cadastro do produto do tipo garantia, campo **Tipo (B1\_TIPO),** definido no parâmetro **MV\_LJTPGAR**, indicando qual a administradora é a seguradora, definido pelo campo **Admin. (B1\_ADMIN)** e a validade (em dias) da garantia estendida **Dias Garanti (B0\_DIASGAR)**, associando a uma TES (SF4) que não movimente estoque.
- 6. Em **Controle de Lojas (SIGALOJA)**, acesse **Atualizações/ Cadastros/ Garantia por Faixa de Preço (LOJA980).**
- 7. Cadastre os valores de garantia cobrados para o produto do tipo garantia, possibilitando restringir a faixa pelo grupo ou produto vendido com cobertura. A faixa de valores refere-se ao preço de venda do item sem acréscimo e/ou descontos.

**Processo de Venda de item com cobertura de Garantia Estendida na rotina de venda assistida**

- 1. Em **Controle de Loja (SIGALOJA),** acesse **Atualizações/ Atendimento/ Venda Assistida (LOJA701).**
- 2. Realize a geração de um orçamento para um cliente cadastrado.
- 3. Realize o registro de um item que possua a cobertura da garantia estendida.

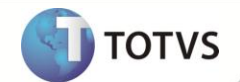

- 4. Selecione qual o produto do tipo garantia será vendido e informe o número de série do item com cobertura de garantia estendida.
- 5. Informe as formas de pagamento da venda.

Durante a finalização da venda, é impresso o comprovante fiscal do item com cobertura de garantia.

6. O produto do tipo garantia estendida é impresso no comprovante fiscal ou não fiscal, conforme o conteúdo do parâmetro **MV\_LJIMPGF**.

Caso seja impresso um comprovante não fiscal, será realizado um recebimento não fiscal com o valor da garantia estendida e uma relação de itens vendidos, cujo formato é padronizável.

7. Após a impressão dos comprovantes de venda, é impresso o termo de garantia dos produtos com coberturas, cujo formato também é padronizável.

### *Importante*

A regra de impressão de um comprovante não fiscal para itens do tipo Retira Posterior e Retira é prioritária sobre a regra de impressão de itens com cobertura de garantia estendida.

#### **Processo de venda de item com cobertura de Garantia Estendida no Frente de Lojas:**

- 1. Em **Controle de Loja (SIGALOJA)**, acesse **Atualizações/ Atendimento/ Venda Assistida (LOJA701).**
- 2. Realize a geração de um orçamento para um Cliente Identificado.
- 3. Realize o registro de um item que possua a cobertura da garantia estendida.
- 4. Selecione qual o produto do tipo garantia será vendido e informe o número de série do item com cobertura de garantia estendida.
- 5. Informe as formas de pagamento do orçamento.
- 6. Selecione a operação gravar a venda como orçamento.
- 7. Em **Frente de Lojas (SIGAFRT),** acesse **Atualizações/ Frente de Lojas/ Atendimento (FRTA271)**.
- 8. Realize a importação do orçamento gerado na retaguarda que possua produtos com cobertura de garantia estendida.
- Durante a importação do orçamento, é impresso o comprovante fiscal do item com cobertura de garantia.
- O produto do tipo garantia estendida é impresso no comprovante fiscal ou não fiscal, após a finalização da venda, conforme o conteúdo do parâmetro **MV\_LJIMPGF**. Caso seja impresso um comprovante não fiscal, será realizado um recebimento não fiscal com o valor da garantia estendida e uma relação de itens vendidos, cujo formato é padronizável.
- Após a impressão dos comprovantes de venda, é impresso o termo de garantia dos produtos com coberturas, cujo formato também é padronizável.

## Importante

A regra de impressão de um comprovante não fiscal para itens do tipo Retira Posterior e Retira é prioritária sobre a regra de impressão de itens com cobertura de garantia estendida.

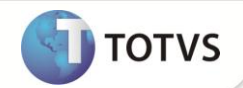

 **Troca/Devolução de item com geração de sinistro:**

- 1. Em **Controle de Loja (SIGALOJA)** acesse **Atualizações/ Atendimento/ Rotina de Troca (LOJA720).**
- 2. Selecione o cliente que realizou a compra anteriormente e o intervalo da venda a ser devolvida e clique na opção **Avançar**.
- 3. Selecione a venda que deseja realizar a devolução pela Garantia Estendida e clique em **Avançar**.
- 4. Selecione o produto com a cobertura de garantia e clique **Avançar**.
- 5. Informe o cliente que deseja criar o crédito para devolução do produto e clique **Avançar**.
- 6. Informe a forma de emissão do documento de entrada, forma de compensação dos títulos da venda devolvida e a forma de devolução e clique **Avançar**.

O Sistema apresenta uma tela informando a geração do Documento de entrada.

8. Acesse a rotina **Contas a Receber (FINA040)** para consultar o documento gerado, com o nome da seguradora, de forma que seja realizado o reembolso para a loja, no valor do produto que se encontrava dentro do período de Garantia Estendida de produtos trocados/ devolvidos.

#### **Garantia Estendida Por Faixa de Preço**

- 1. Em **Controle de Loja (SIGALOJA)**, acesse **Atualizações/ Atendimento/ Venda Assistida (LOJA701).**
- 2. Realize a geração de um orçamento para um cliente cadastrado;
- 3. Realize o registro de um item que possua a cobertura da garantia estendida;

O parâmetro **MV\_LJGARFP** deve estar configurado com **.T**. Desta forma o Sistema assume o conceito de Garantia Estendida Por Faixa de Preço

- 4. Acesse a rotina **Garantia por Faixa de Preço (LOJA980)** e efetue o cadastro do Produto e as Faixas de Preços desejadas para Garantia deste Produto.
- 5. Selecione qual o produto do tipo garantia será vendido e informe o número de série do item com cobertura de garantia estendida.
- 6. Informe formas de pagamento da venda.

Durante a finalização da venda, é impresso o comprovante fiscal do item com cobertura de garantia.

7. O produto do tipo garantia estendida é impresso no comprovante fiscal ou não fiscal, conforme o conteúdo do parâmetro **MV\_LJIMPGF**. Caso seja impresso um comprovante não fiscal, será realizado um recebimento não fiscal com o valor da garantia estendida e uma relação de itens vendidos, cujo formato é padronizável.

Após a impressão dos comprovantes de venda, é impresso o termo de garantia dos produtos com coberturas, cujo formato também é padronizável.

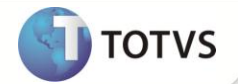

### **INFORMAÇÕES TÉCNICAS**

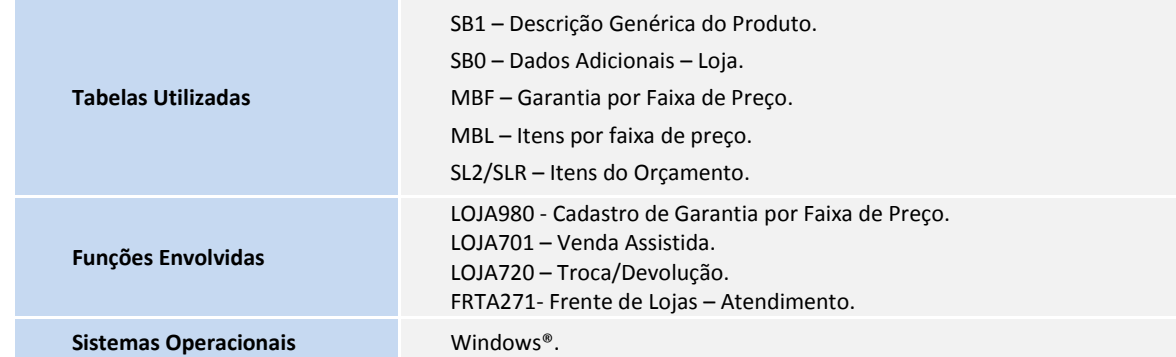